## Brukermanual – bridgespilling på internett (BBO)

## Innhold

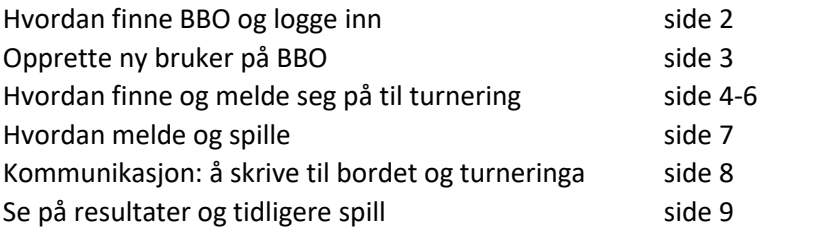

Det er gratis å opprette en brukerkonto på Bridge Base Online (BBO).

Gå til denne webadressen:<https://www.bridgebase.com/> (man kommer også dit ved å skrive bridgebase.com i adressefeltet). Du kommer til følgende side:

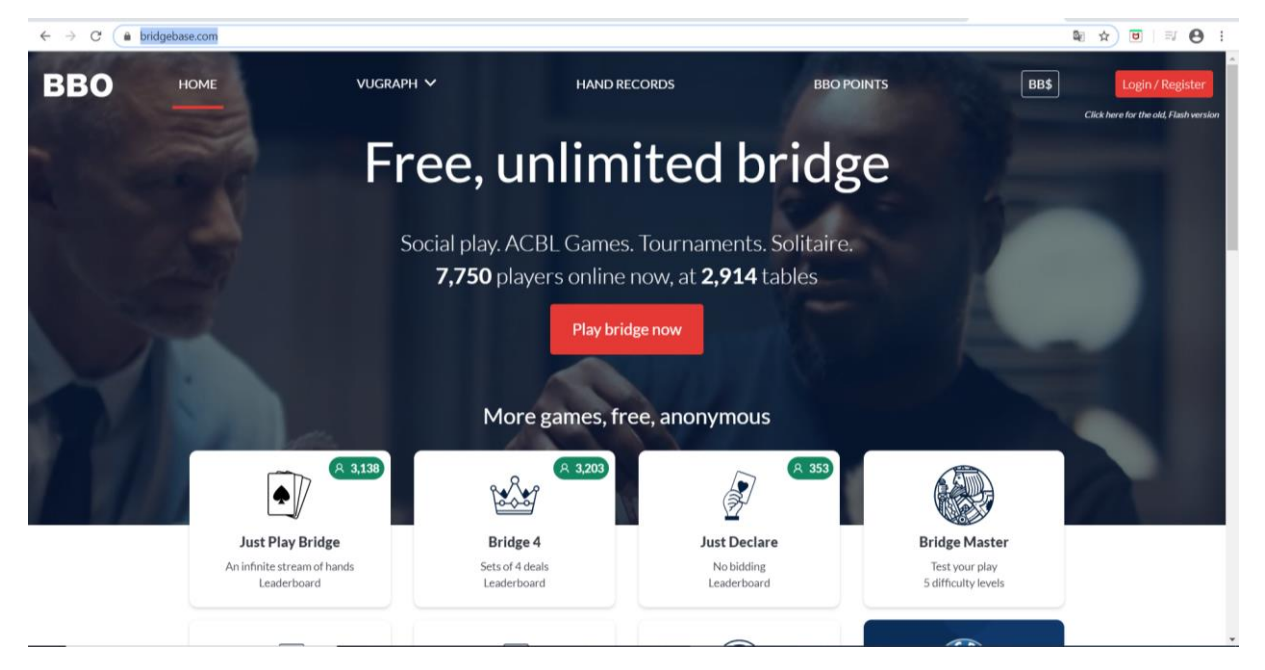

Klikk på den røde knappen «Play bridge now» midt i bildet. Da vil du bli sendt videre hit:

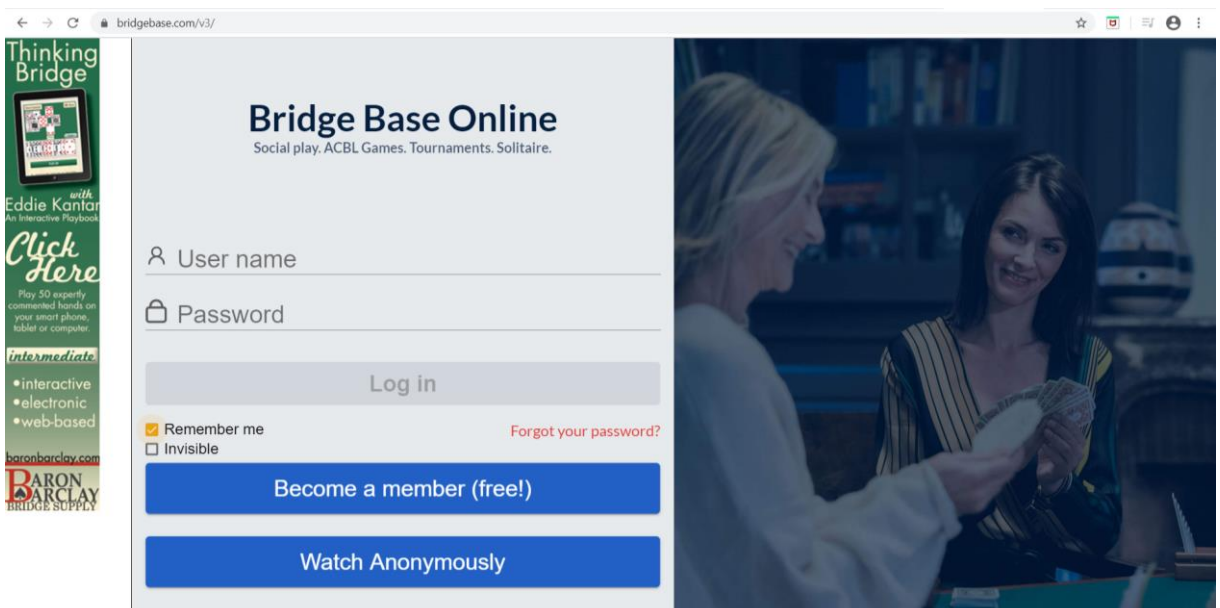

Her legger du inn brukernavnet ditt i feltet «Username» og passordet ditt i feltet «Password». Deretter klikker du på knappen «Log in» (den blir rød/aktiv når brukernavn og passord er lagt inn).

Om du har et brukernavn og passord allerede kan du hoppe videre til side 4 i denne manualen.

**Om du ikke har en brukerkonto** klikker du på den blå knappen «Become a member (free!)». Da blir du sendt til følgende side (se neste side):

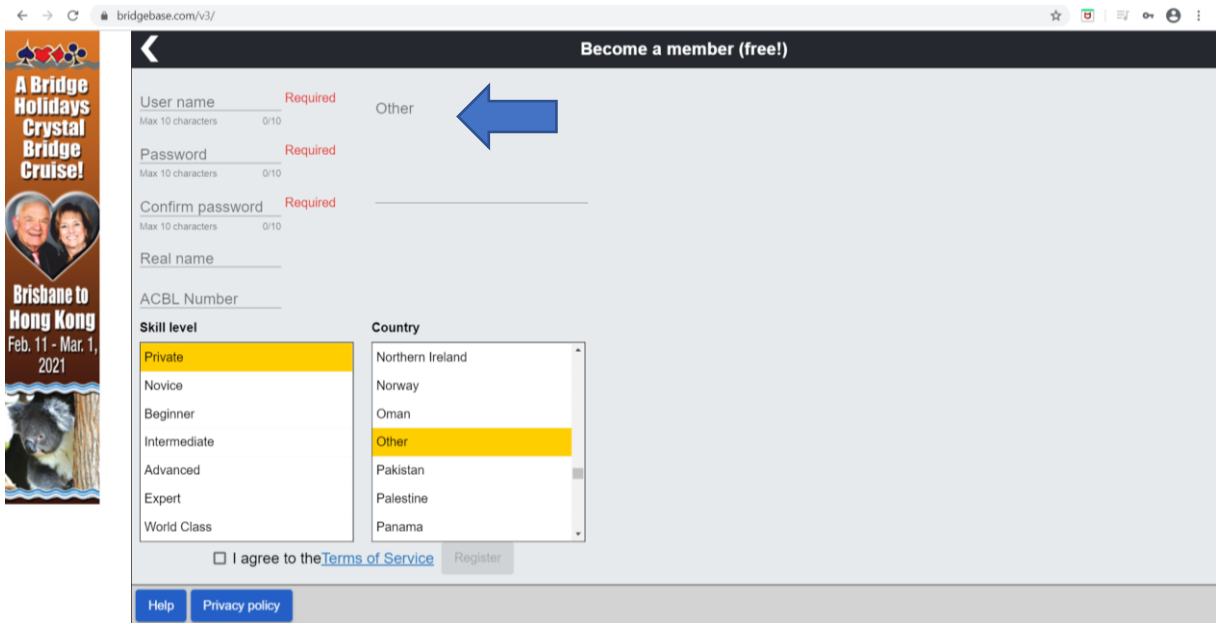

Feltene hvor det står Required (=obligatorisk) må fylles ut.

Du må finne på et brukernavn å legge inn der det står «User name». Her kan det tenkes at du må prøve deg fram, og du kan oppleve at brukernavnet du velger er opptatt. Et tips kan være å legge til for eksempel et par siffer eller lignende. Brukernavnet kan ha maksimalt 10 tegn.

Når du prøver å legge inn et brukernavn vil det stå «Unavailable» i blå skrift på høyre side av feltet dersom brukernavnet du velger er opptatt. Du må da i så fall gjøre endringer til det kommer opp «Available» i blå skrift på høyre side av feltet. «Available» betyr at brukernavnet er ledig.

Du må så lage deg et passord. Det legger du inn i feltet der det står «Password».

Deretter må du gjenta passordet i feltet der det står «Confirm password».

NB! Husk hvilket brukernavn og passord du velger.

Det anbefales også at du legger inn navnet ditt i feltet der det står «Real name» og nasjonalitet i menyen «Country». Forhåndsvalget er «Other», men du finner Norge to plasser høyere opp på lista.

«Skill level» betyr ferdighetsnivå. Her kan det stå private (=privat), som er forhåndsvalget. Om du ønsker kan du endre dette til det som passer for ditt nivå.

I feltet under «Other» er det ikke nødvendig å legge inn noe. Det er det heller ikke der det står «ACBL Number». Dette er kun relevant for medlemmer av det amerikanske bridgeforbundet.

«Terms of service» (=brukervilkår), nederst i bildet, er en klikkbar lenke. Ved å klikke på den blå teksten får man opp brukervilkårene for Bridge Base Online.

For å aktivere din nye brukerkonto må du huke av for at du aksepterer brukervilkårene. Det gjør du ved å klikke i den lille ruta til venstre for «I agree to the Terms of Service». Deretter klikker du på knappen «Register», til venstre for teksten.

Etter at du har registrert deg vil du automatisk logges inn på BBO.

Oppskrift for hvordan man logger inn neste gang finner du på side 2.

Etter du har logget inn med ditt brukernavn og passord kommer du til følgende vindu:

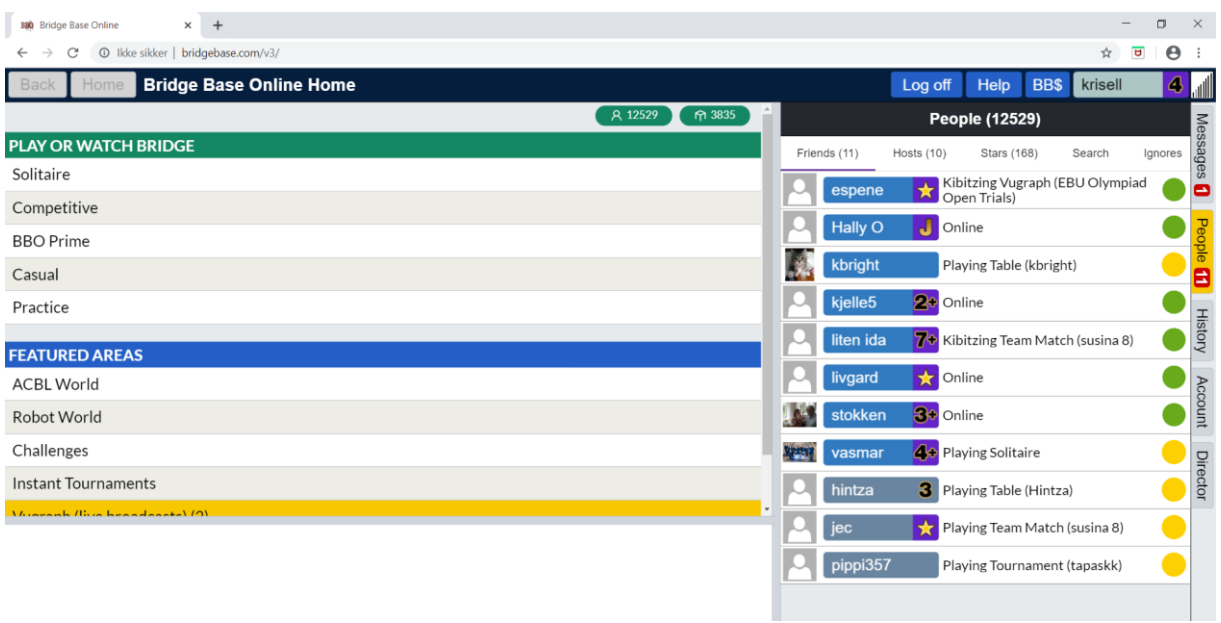

Klikk på «Competitive», det andre valget under «Play or watch bridge» (står skrevet med hvit skrift på grønn bakgrunn ganske langt opp til venstre).

## Du får så opp følgende meny:

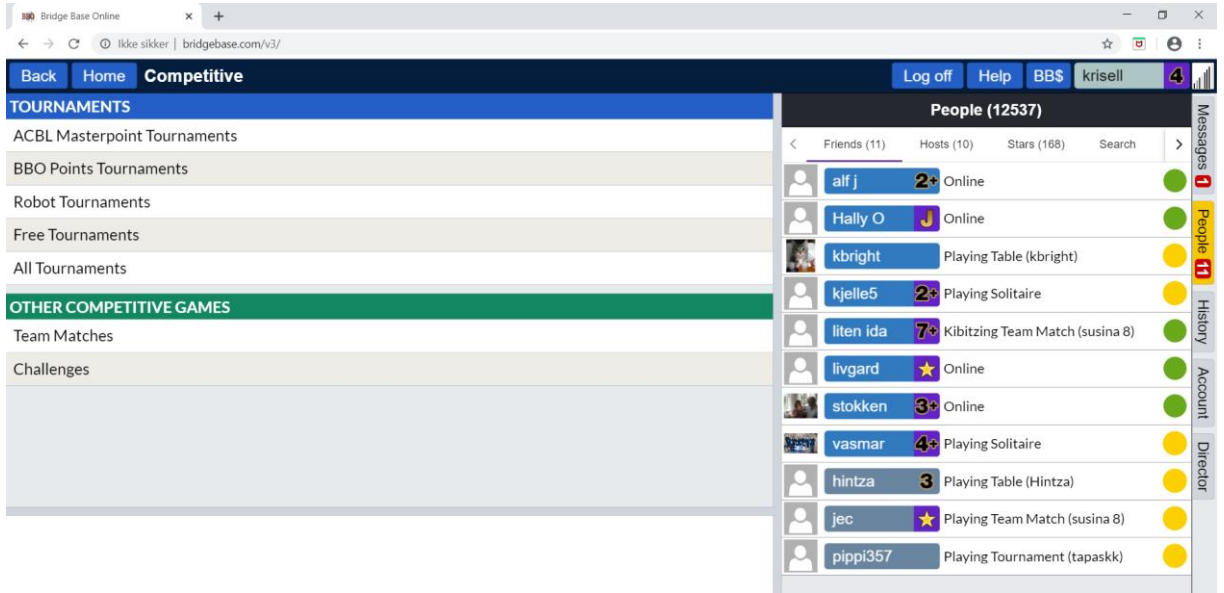

Klikk på «Free Tournaments», det fjerde valget under «Tournaments» (står skrevet med hvit skrift på blå bakgrunn oppe til venstre).

Du kommer så til følgende meny (se neste side):

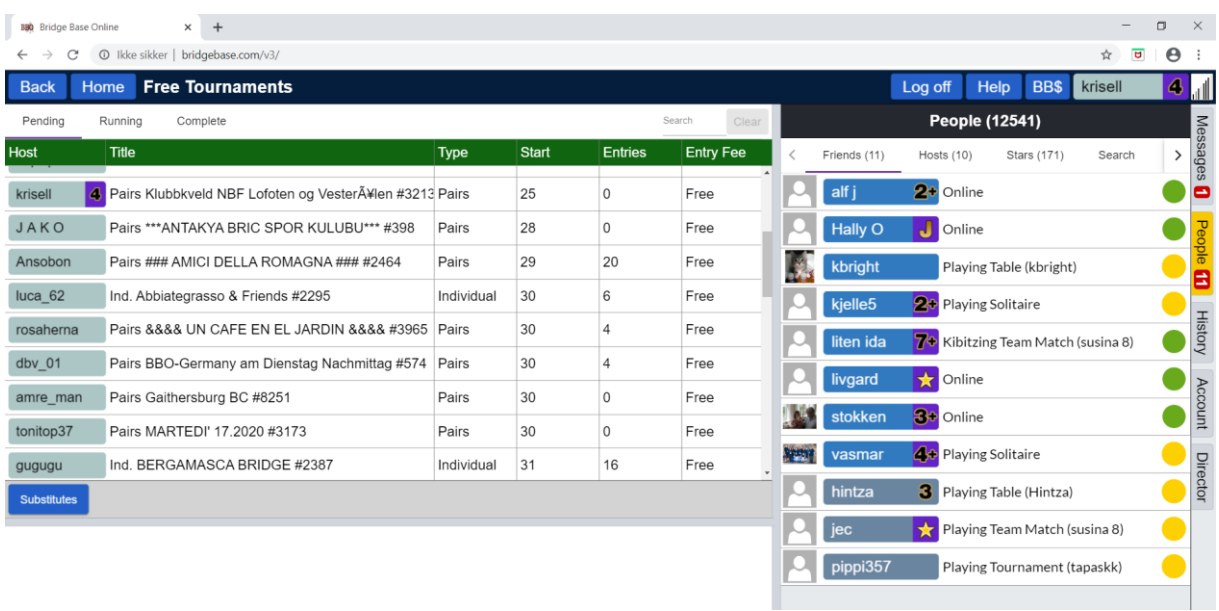

Dette er ei liste med alle turneringer som starter snart. Du kan enten søke etter den turneringa du leter etter. Bruk i så fall søkefeltet oppe omtrent midt på skjermen (der det står «Search). Eventuelt kan du bare bla til du finner den aktuelle turneringa. I vårt tilfelle ser vi etter «Klubbkveld NBF Lofoten og Vesterålen». Den står nå øverst. Turneringa blir synlig i oversikten to timer før turneringsstart (eller så fort arrangør setter den opp).

Når du klikker på den turneringa, kommer du hit:

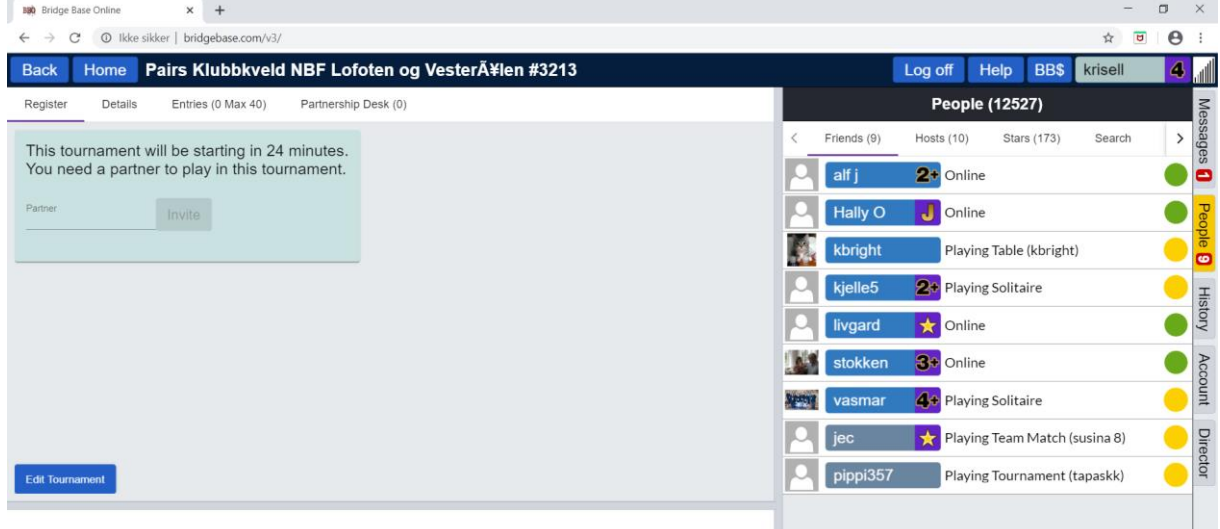

Her kan du skrive inn brukernavnet til en makker du ønsker å invitere til turneringa. Skriv brukernavnet inn i feltet der det står «Partner» og klikk på knappen «Invite». Makkeren din må nå godta invitasjonen din for at dere skal registreres som påmeldte til turneringa.

NB! For at dere skal bli registrert må din makker være pålogget og godta invitasjonen. Når dere er registrert (oversikt over registrerte finner du under «Entries» i toppmenyen) trenger dere ikke være pålogga helt fram til spillestart, men **begge to må passe på å være logget på i tide til turneringa skal starte!**

Om du ikke har avtale med en makker, kan makkertorget være et godt alternativ. Du finner det ved å klikke på «Partnership Desk» (like under navnet på turneringa):

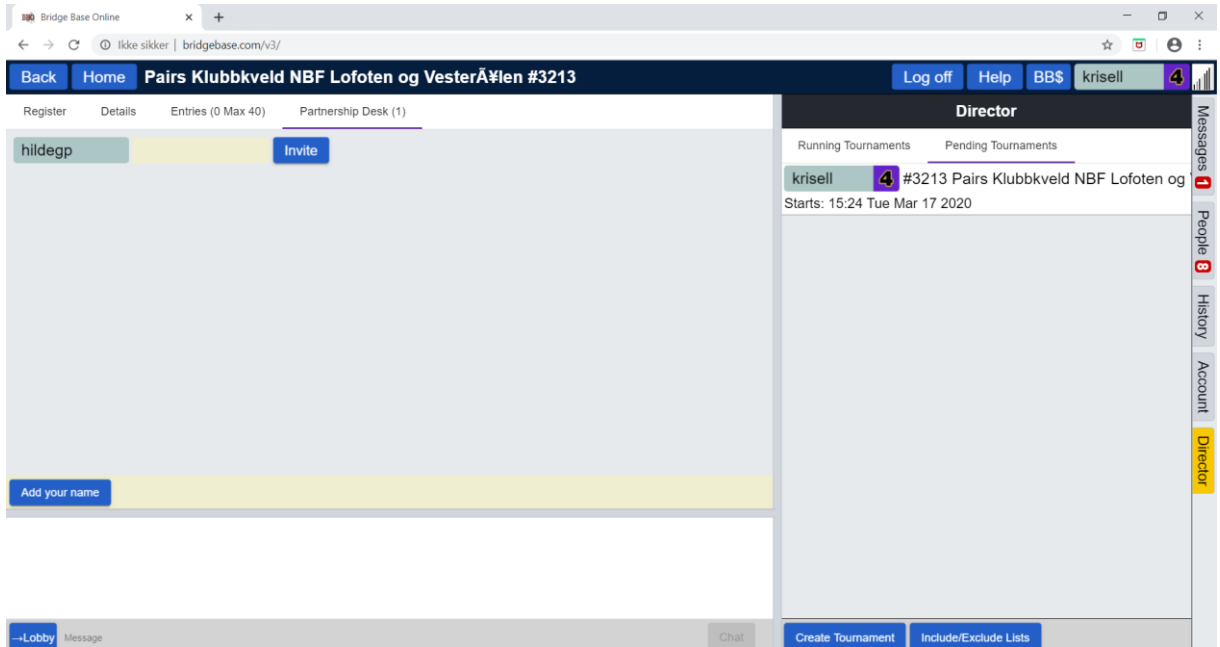

I dette tilfellet ligger det en spiller på makkertorget, nemlig hildegp. Hun kan inviteres ved å klikke på knappen «Invite» til høyre for brukernavnet hennes. Om det ikke er noen på makkertorget kan du klikke på knappen «Add your name», nokså langt ned til venstre. Da vil ditt brukernavn bli lagt til på makkertorget slik at andre kan invitere deg.

Her ser vi at mitt brukernavn (krisell) er lagt til på makkertorget. Det betyr at andre som søker makker kan invitere meg. Om jeg ønsker å trekke navnet mitt fra makkertorget kan jeg bruke den blå knappen «Remove your name», nokså langt ned til venstre i bildet:

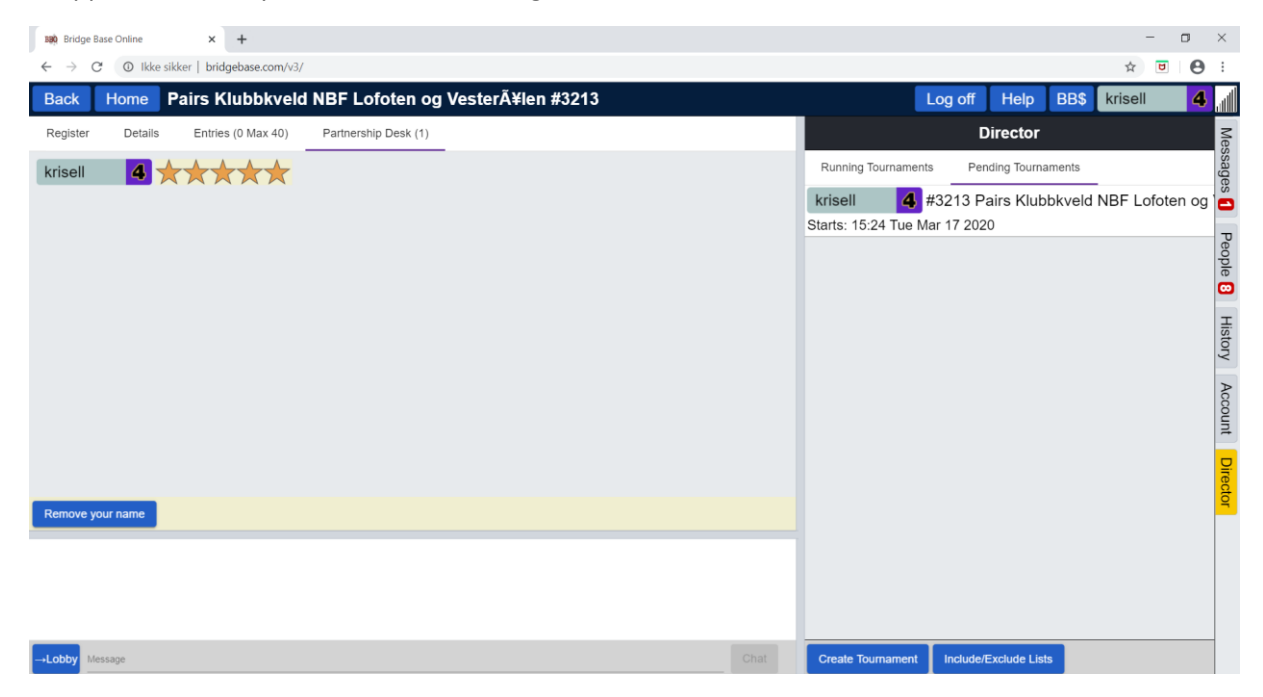

Så lenge man er registrert til turneringa og pålogget vil man bli automatisk sendt til spillebordet når turneringa starter. Skjermbildet vil se slik ut:

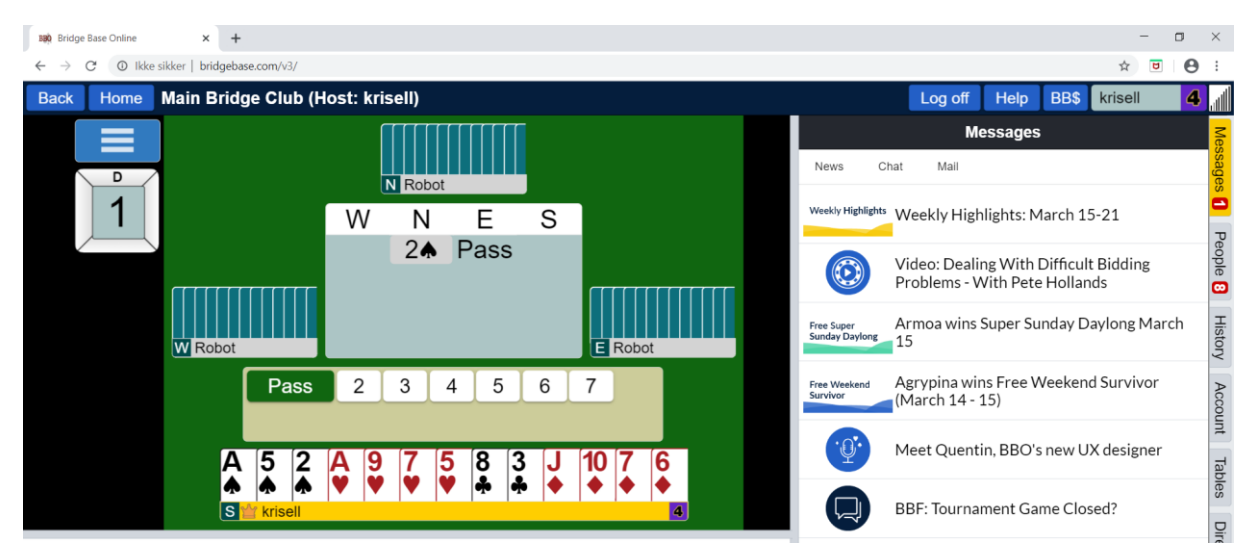

Mine kort er nederst i skjermbildet. Jeg sitter for anledninga syd, men kortene mine vil være nederst i mitt skjermbilde uansett om jeg sitter i nord, syd, øst eller vest. Min makker i nord har åpnet meldingene med 2 spar. Øst har sagt pass, og nå er det min tur til å melde. Det kommer opp en slags meldeboks over kortene mine. Her kan jeg klikke «pass» eller melde noe annet. Om jeg for eksempel ønsker å melde 3 spar, klikker jeg på 3-tallet. Da vil symbolene for NT, spar, hjerter, ruter og kløver komme til syne. Jeg klikker på spar-tegnet for å melde 3 spar.

I neste eksempel ser vi på hvordan vi spiller kortene:

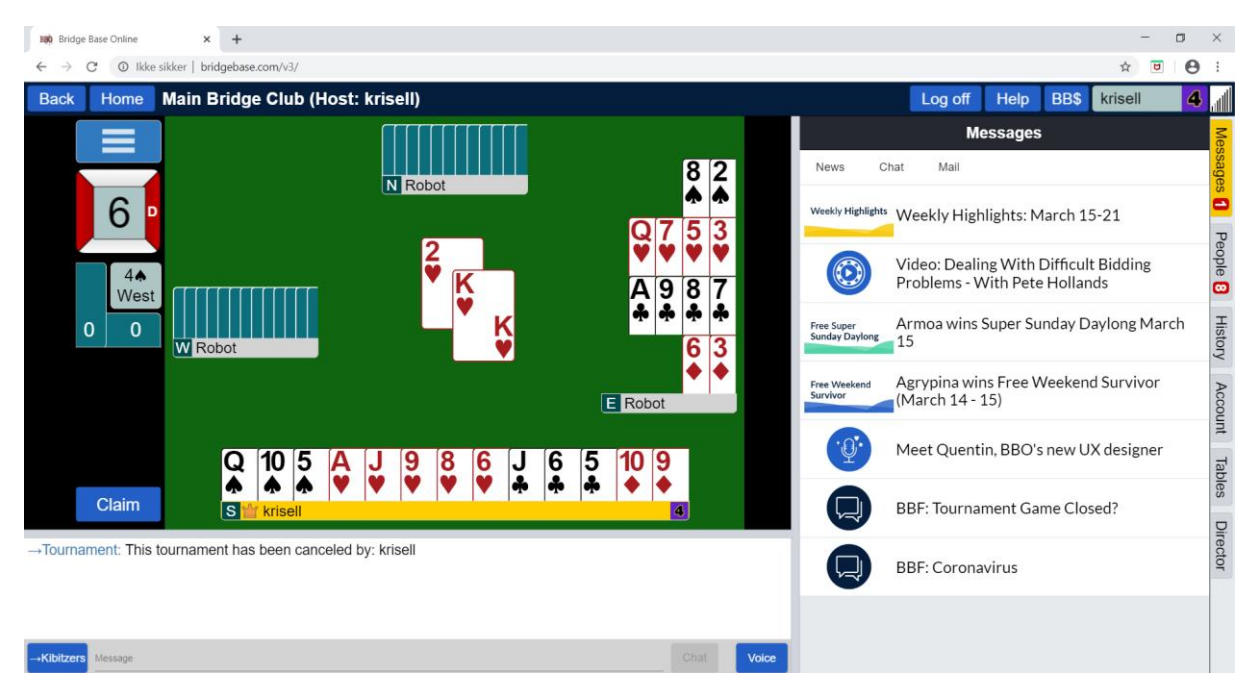

Kontrakten er 4 spar i vest (det ser vi til venstre i midten av skjermen). Makker har spilt ut hjerter 2. Blindemanns (østs) kort kommer til syne. Spillefører legger hjerter konge fra bordet, og det er min tur til å spille et kort. Jeg klikker på det kortet jeg ønsker å spille.

Den blå knappen «Claim» (=kreve) til venstre for kortene dine kan du bruke når du er kommet så langt i spillet at du kan kreve et visst antall stikk.

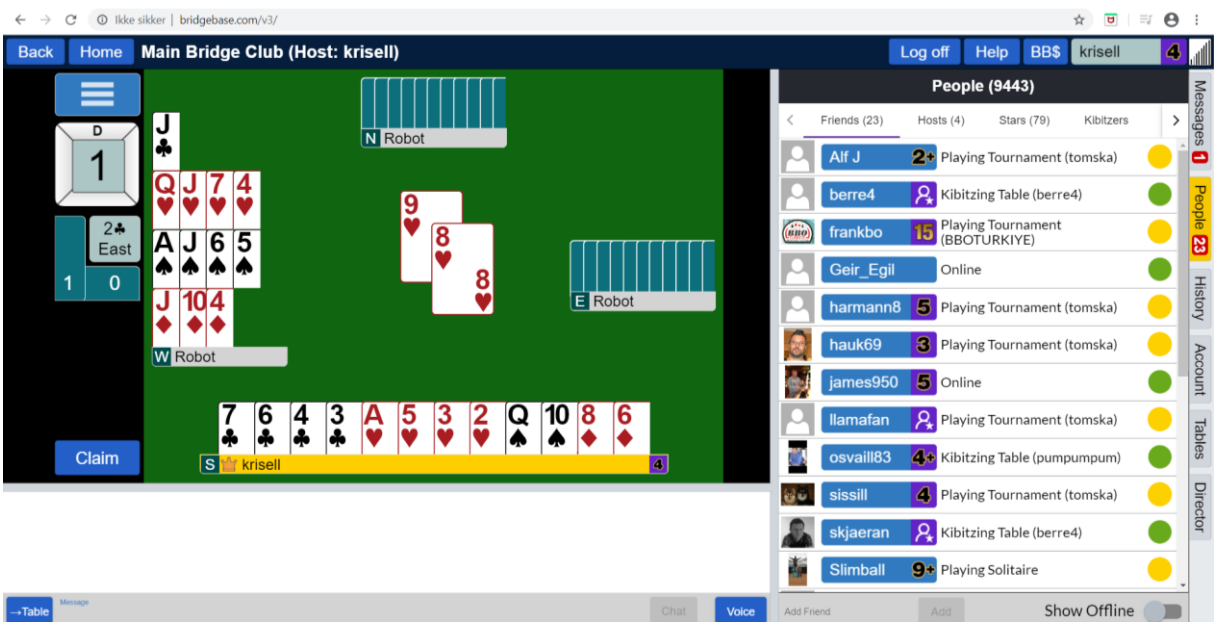

Mens spillinga pågår, har du anledning til å skrive både til bordet og eventuelt turneringa du deltar i.

Teksten du ønsker å skrive fyller du inn i tekstfeltet nederst på skjermen (grått felt der det står «Message» med blå skrift).

NB! Det er viktig at du angir hvor beskjeden skal sendes. I praksis er det som oftest sitt eget bord man ønsker å kommunisere med. Du angir hvor beskjeden skal sendes ved å klikke på den blå knappen nede til venstre i skjermen. Om beskjeden skal til bordet skal det stå -> Table. Om beskjeden skal til hele turneringa skal det stå -> Tournament.

Når du har sjekket at du har angitt riktige mottakere av beskjeden og skrevet inn det du ønsker, trykker du på knappen «Chat» til høyre for tekstfeltet. Knappen er grå før du skriver noe, men så fort du har skrevet inn tekst blir knappen aktiv og blå.

Du har anledning til å se tilbake på de spillene du har spilt, og du vil etter hvert også få opp hvilken score du får på spillet:

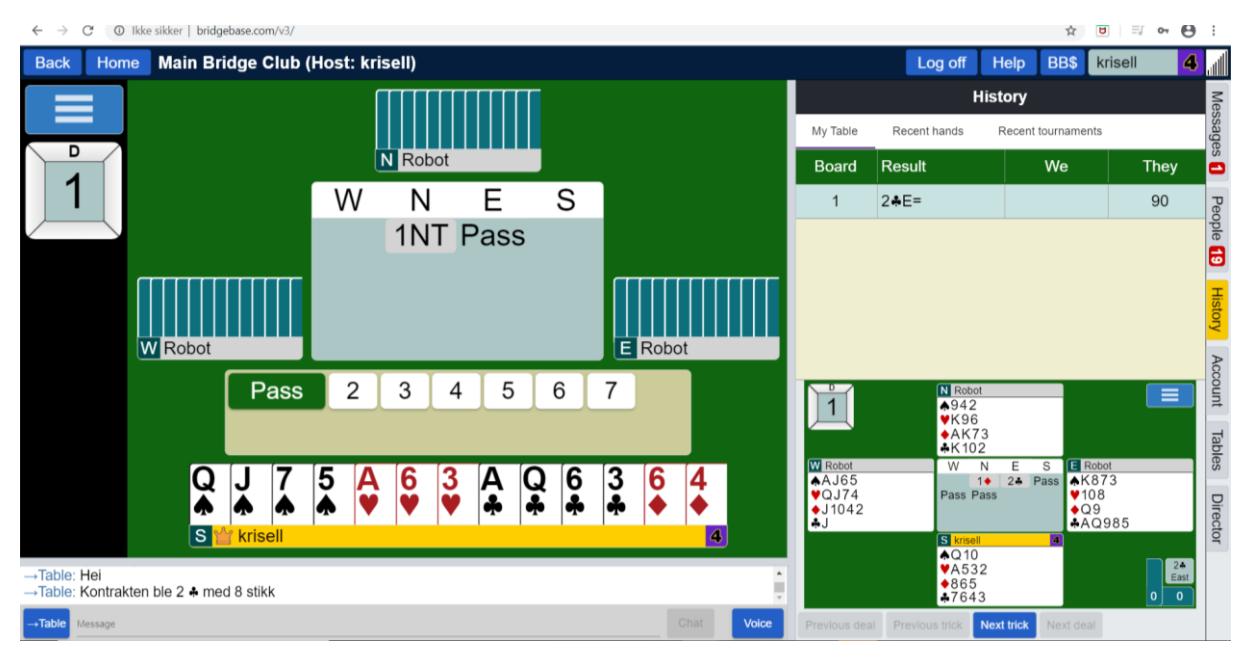

Om du legger hodet på skakke mot høyre ser du den gule fanen «History» på midten helt i høyre ende av skjermen. Ved å klikke på denne får du opp de spillene som er spilt til nå.

Du vil kunne se spillene og etter hvert scorene på hvert enkelt spill og totalscore så langt. Du kan bla gjennom spillene og det er også mulig å få opp resultatene fra andre bord fra runder som er avsluttet.

Om du vil se tilbake på spill fra ei tidligere turnering, for eksempel neste gang du logger på BBO, kan du klikke på «Recent tournaments» langt oppe til høyre i bildet.

Lykke til!